# MS-EXCEL

NAME- VINOD MEHRA COMMERCE DEPTT

#### INTRODUCTION TO MS - EXCEL

It is a spreadsheet program developed by Microsoft. Excel organizes data in columns and rows and allows you to
do mathematical functions.

#### Excel is typically used for:

- Analysis.
- Data entry.
- Data management.
- Accounting.
- Budgeting.
- Data analysis.
- Visuals and graphs.
- Programming.

#### FEATURES OF MS-EXCEL

\*It allows organisation, tabulation, search and exploration of data of large sizes.

\*It allows the design of professionally looking charts 3-D effects , shadowing , transparency.

\*Data can be filtered and sorted.

\*Formatting of spreadsheet allows changing the font color and font style.

\*A function library consists of various function groups like financial, logical, math and trigonometry etc.

\*Based on values entered in different cells in the spreadsheet, formulas can be defined, which automatically perform calculation.

#### APPLICATIONS OF EXCEL

- 1.To manage name list of data records.
- 2.To perform mathematical calculation easily in daily business.
- 3.Inventory management.
- 4.Create forms and consolidate results.
- 5.Analytical tools.
- 6.Corporate budgeting.

## OFFICE BUTTON

- NEW- To open new workbook. [ctrl+N]
- OPEN-To open existing document. [ctrl+O]
- SAVE- To save a document.[ctrl+S]
- SAVE AS- To save copy document.[F12]
- PRINT- To print a document [ctrl+P]
- PREPARE- To prepare document for distribution.
- SEND- To send a copy of document to other people.
- PUBLISH-To distribute document to other people.
- CLOSE-To close a document [ctrl+W].

|                | <del>،</del> ق • 1 |                   |            |        |                    |
|----------------|--------------------|-------------------|------------|--------|--------------------|
| <u>N</u> ew    | ş                  | label<br>A button |            |        | le<br>ii           |
| Den Open       |                    |                   |            |        |                    |
| <u>S</u> ave   |                    |                   |            |        |                    |
| Save <u>A</u>  | is 🕨               |                   |            |        |                    |
| Print          | •                  |                   |            |        |                    |
| Pr <u>e</u> pa | re 🕨               |                   |            |        |                    |
| Sen <u>d</u>   | •                  |                   |            |        |                    |
| Publis         | h→                 |                   |            |        |                    |
| Close          |                    |                   |            |        |                    |
| My M           | enu 🕨              |                   |            |        |                    |
|                |                    |                   | 🗈 Word Opt | ions 🗙 | E <u>x</u> it Word |

#### RIBBONS

#### Three parts of the ribbon are

Tabs- there are seven tabs across the top of the excel window.

**Groups-** groups are sets of related commands , displayed on tabs.

**Commands-** A command is a button , a menu or a box where you enter information.

#### OVERVIEW OF EXCEL

\*Microsoft excel consists of workbooks. Within each workbook , there is an infinite numbers of worksheets.

\*Each worksheet contains COLUMNS and ROWS.

\*Where a column and a row intersect is called a CELL. For example cell D5 is located where column D and row 5 meet.

\*The tabs at the bottom of the screen represent different worksheets within a workbook. You can use the scrolling buttons on the left to bring other worksheets in a view.

- WORKBOOK; it is a collection of many worksheets.
- Worksheet is made of many rows and column and also called "SPREADSHEET".
- There are 256 columns and 65536 rows in a worksheet.
- On the worksheet intersection of a row and column is called a CELL .
- Each cell has a specific address , which is combination of numbers and letters. For example;A1,E10.

- On the worksheet a thick Rectangular box represents currently selected or "ACTIVE CELL".
- NAME BOX indicates , what cell you are in.[active cell]
- FORMULA BAR indicates the contents of the cell selected if you have created a formula, the formula will appear in this space.

#### VIEW OF MENU BAR

- Menu bar in excel provides an easy way to access various commands in an easy and convenient way.
- The contents of any menu bar can be displayed by clicking on the menu name with the left mouse button. Various menus of excel are follows:
- 1.Home
- 2.Insert
- 3.Page layout
- 4.Formulas
- 5.Data
- 6.Review
- 7.View

## INSERT MENU

- The Insert Menu allows you to:
- Add new worksheets, rows , and columns to an existing.
- You can also insert charts, pictures, and objects onto your worksheet.

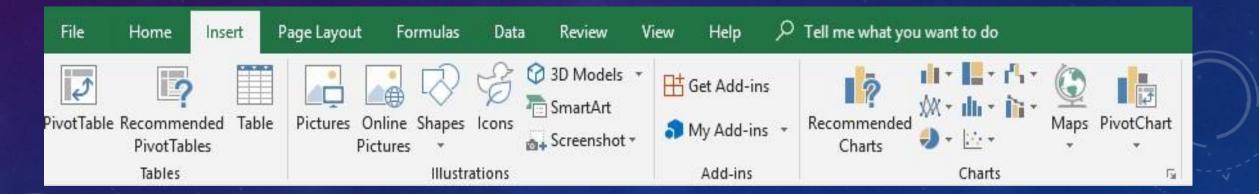

#### VIEW MENU

- The view menu allows you different options of viewing your work.
- You can enable a Full Screen view that changes the view to include just the worksheet and Menu bar.
- You can zoom in on your worksheet to focus on a smaller portion.